# RSA NetWitness Platform

Event Source Log Configuration Guide

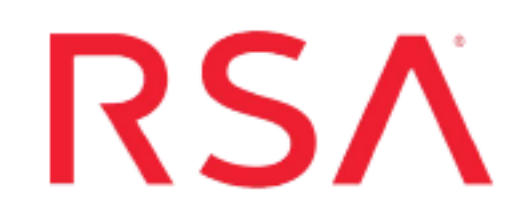

## **CA ACF2**

Last Modified: Tuesday, January 14, 2020

## **Event Source Product Information:**

**Vendor**: [CA](http://www.ca.com/) **Event Source**: ACF2 (formerly IBM Mainframe ACF2) **Versions**: r14 and higher **Supported Platforms**: z/OS v1.9, v1.10, v1.11, v1.12, and v1.13 **Additional Downloads**: • ACF2SFTP.jcl

- 
- ACF2EXTR.trs
- ACF2EXTR.cfg
- SFTPCMD.txt.CAACF2

### **RSA Product Information:**

**Supported On**: NetWitness Platform 10.0 and later **Event Source Log Parser**: ibmacf2 **Collection Method**: File **Event Source Class.Subclass**: Host.Mainframe

## **Configure CA ACF2**

To configure CA ACF2, you must complete these tasks:

- I. Configure scripts on CA ACF2
- II. In RSA NetWitness Platform, set Up the SFTP Agent
- III. In RSA NetWitness Platform, set up the File Service

For reference, see the ACF2 Record Types Supported by RSA [NetWitness](#page-5-0) Platform table below.

## **Configure Scripts on the CA ACF2 Event Source**

ACF2 is a set of programs that enable security on mainframes. ACF2 prevents accidental or deliberate modification , corruption, mutilation, deletion, or viral infection of files.

#### **To configure CA ACF2:**

- 1. To download files from the RSA Link website, follow these steps.
	- a. Log on to the RSA Link Event Source Additional Downloads space and navigate to the page for AC ACF2:

<https://community.rsa.com/docs/DOC-45352>

- b. Click the **acf2extr.trs** file: it will be downloaded to your default download directory.
- c. Click to display the following files in your browser:
	- **acf2extr.cfg**: save the file to your computer.
	- **SFTPCMD.txt.CAACF2**: save the file to your computer, then rename the file to SFTPCMD.
	- **ACF2SFTP.jcl:** save the file to your computer, then rename the file to ACF2SFTP.

For reference, here are the instructions that appear in the SFTPCMD file:

This SFTP script is called by the SFTP step in your JCL to send the audit data to the RSA appliance. It is critical that ONLY the command portion of this document is used for the SFTP script file for the z/OS device to execute the SFTP script correctly. In the statements below, replace:

- 'acf2\_10.100.255.255' with the source directory that the z/OS device event source uses to communicate to RSA NetWitness Platform.

- '/u/acf2/ascii.zOS device.data' with your Unix HFS directory and file name. These SFTP commands will be copied from MVS to a Unix HFS shell script that will be used by BPXBATCH to control your SFTP.

2. Copy the files that you saved to your Mainframe.

**Note: acf2extr.trs** is a "TERSED" file containing the ACF2EXTR program. This file is similar to a .zip file. You must use the IBM **TRSMAIN** program to decompress this file. This program is available from [www.ibm.com](http://www.ibm.com/). When you upload the **TRS** file from a workstation, pre-allocate a file with the following DCB attributes: **DSORG=PS**, **RECFM=FB**, **LRECL= 1024**, **BLKSIZE=6144**. The file transfer type must be binary, not text. The following is an example of the JCL that you use to unload the **acf2extr.trs** file into a PDS containing the ACF2EXTR program:

```
//UNLOAD JOB (T,JXPO,JKSD0093),TEST, 
// MSGCLASS=P, 
// REGION=0M 
//******************************************************************* 
//SET1 SET INFILE='YOUR_HIGH_LEVEL.ACF2EXTR.TRS', 
// OUTFILE='YOUR_HIGH_LEVEL.ACF2EXTR.LINKLIB' 
//DEL EXEC PGM=IEFBR14 
//DD1 DD DISP=(MOD,DELETE),DSN=&OUTFILE, 
// UNIT=SYSDA, 
// SPACE=(CYL,(10,10)) 
//UNLOAD EXEC PGM=TRSMAIN, REGION=0K,
// TIME=1440, 
// PARM='UNPACK' 
//SYSPRINT DD SYSOUT=*,DCB=(LRECL=133,BLKSIZE=12901,RECFM=FBA) 
//INFILE DD DISP=SHR,DSN=&INFILE 
//OUTFILE DD DISP=(MOD,CATLG,DELETE),DSN=&OUTFILE, 
// SPACE=(CYL,(10,10,5),RLSE), 
// UNIT=SYSDA 
//
```
- 3. To configure the JCL file, follow these steps:
	- a. Edit the JCL file to include the RSA NetWitness Platform Log Decoder or Remote Log Collector SFTP information.
	- b. Set up the job cards.
	- c. Edit the dataset name to match the conventions of your site, including the following fields:
		- In the **SMFIN** field, specify the local system SMF dataset to be entered into the ACF2 ACFRPTPP utility.
- In the **SMFOUT** field, specify the dataset created as output form the ACF2 utility and used as input into the ACF2EXTR program.
- In the **ACF2OUT** field, specify the dataset created as output from the ACF2EXTR program and sent by FTP to the enVision appliance.
- <sup>l</sup> (Optional) In the **CONFIG** dataset containing the configuration file, change the DD statement to read //CFG DD DUMMY.
- **.** (SFTP only) **SFTPCMD** is the SFTP control card file.
- d. Copy the ACF2EXTR program to an existing link listed library, or add a STEPLIB DD statement with the correct dataset name of the library that will contain the program.
- e. (Optional) Copy the **acf2extr.cfg** file to an existing library, and modify to customize the data collected.

## **Set Up the SFTP Agent**

To set up the SFTP Agent Collector, download the appropriate PDF from RSA Link:

- To set up the SFTP agent on Windows, see Install and [Update](https://community.rsa.com/docs/DOC-53125) SFTP Agent
- To set up the SFTP agent on Linux, see [Configure](https://community.rsa.com/docs/DOC-53124) SFTP Shell Script File Transfer

## **Configure the Log Collector for File Collection**

Perform the following steps to configure the Log Collector for File collection.

#### **To configure the Log Collector for file collection:**

- 1. In the **NetWitness** menu, select **ADMIN** > **Services**.
- 2. In the Services grid, select a Log Collector, and from the Actions menu, choose **View** > **Config** > **Event Sources**.
- 3. Select **File/Config** from the drop-down menu.

The Event Categories panel displays the File event sources that are configured, if any.

4. In the Event Categories panel toolbar, click **+**.

The Available Event Source Types dialog is displayed.

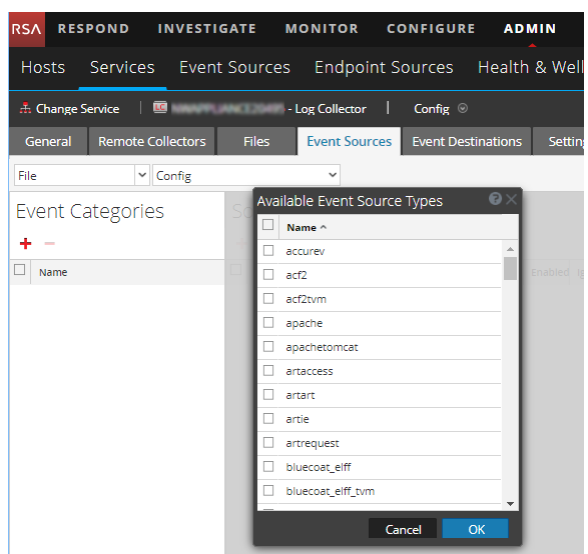

5. Select the correct type from the list, and click **OK**.

Select **acf2tvm** from the **Available Event Source Types** dialog.

The newly added event source type is displayed in the Event Categories panel.

**Note:** The image below uses **Apache** as an example only. Your screen will look different, depending on which Event Source type you are configuring.

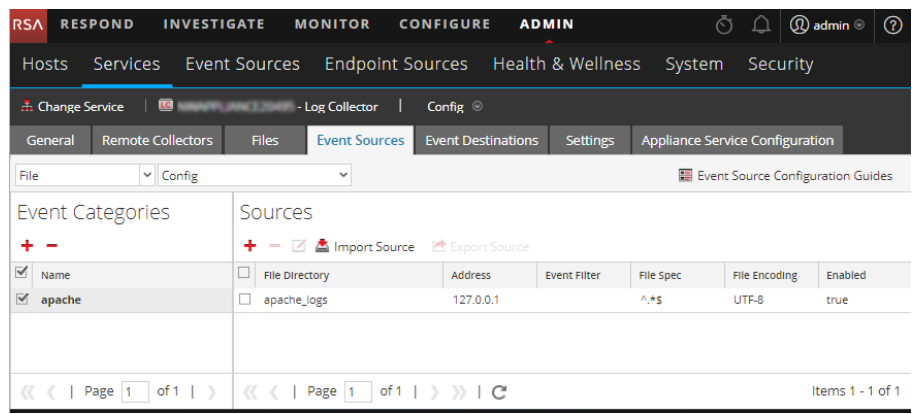

6. Select the new type in the Event Categories panel and  $click + in$  the Sources panel toolbar.

The Add Source dialog is displayed.

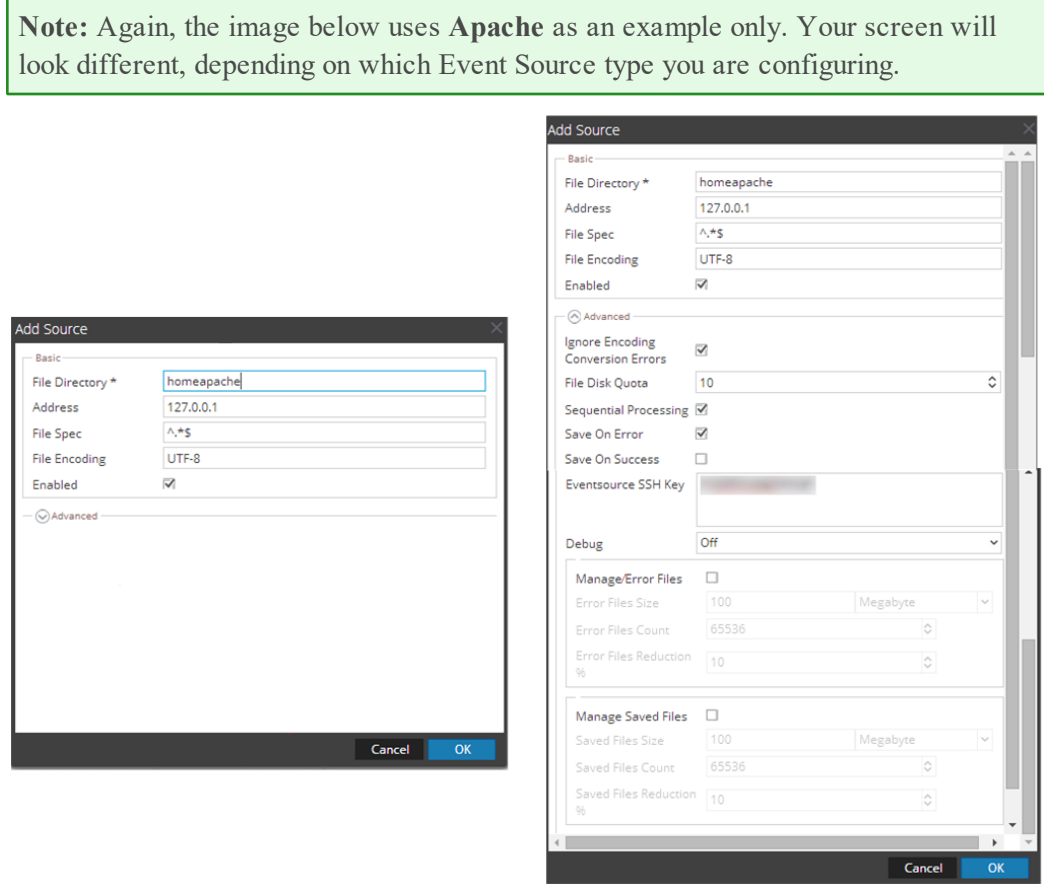

- 7. Add a File Directory name, modify any other parameters that require changes, and click **OK**.
- 8. Stop and Restart File Collection. After you add a new event source that uses file collection, you must stop and restart the NetWitness File Collection service. This is necessary to add the key to the new event source.

## <span id="page-5-0"></span>**ACF2 Record Types Supported by RSA NetWitness Platform**

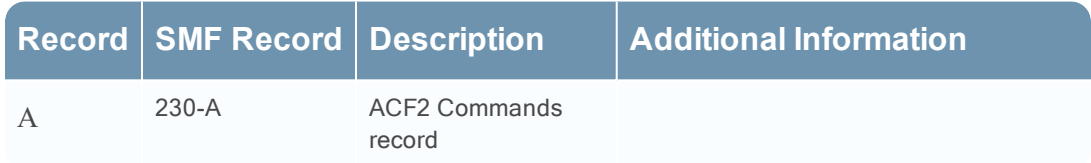

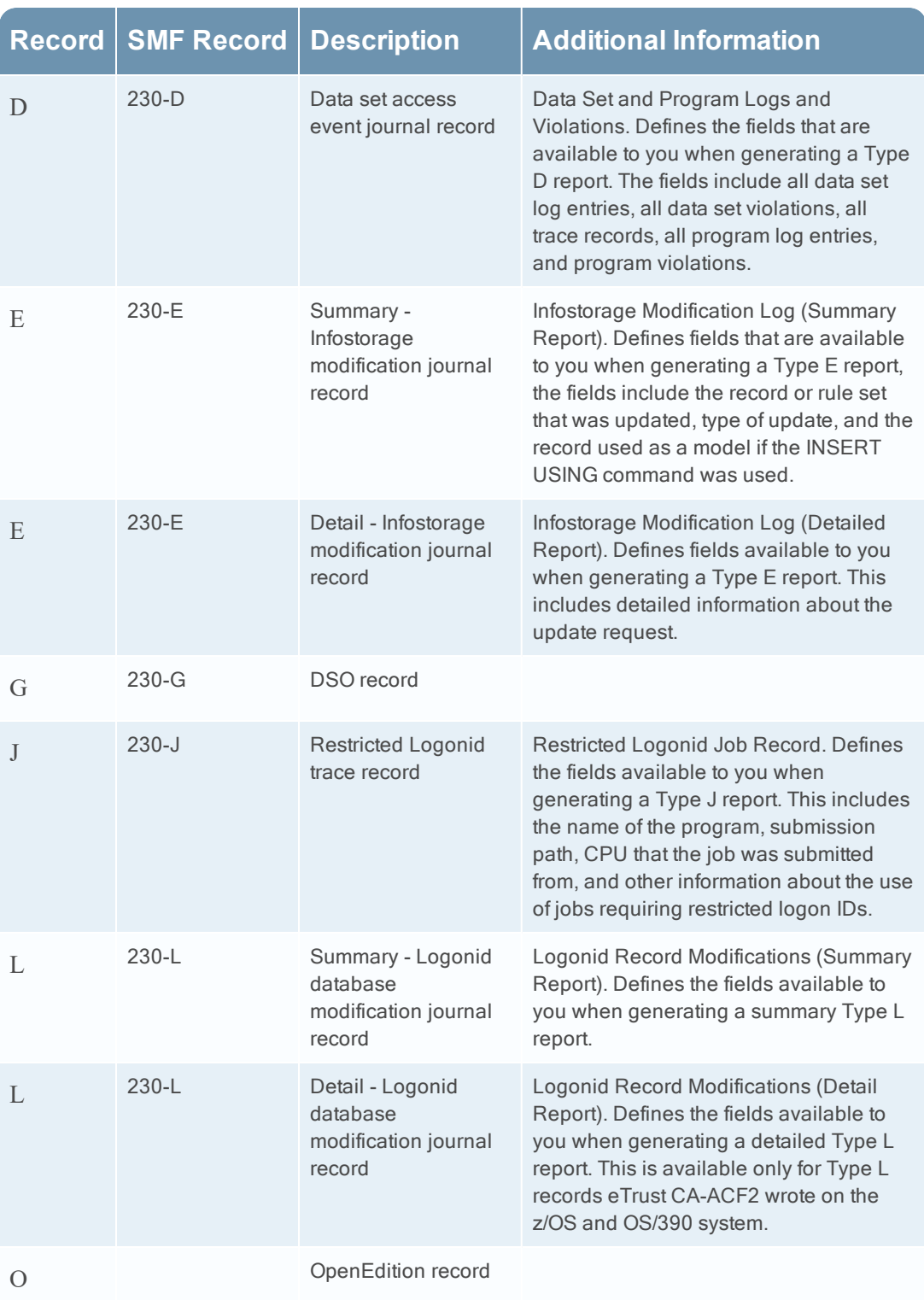

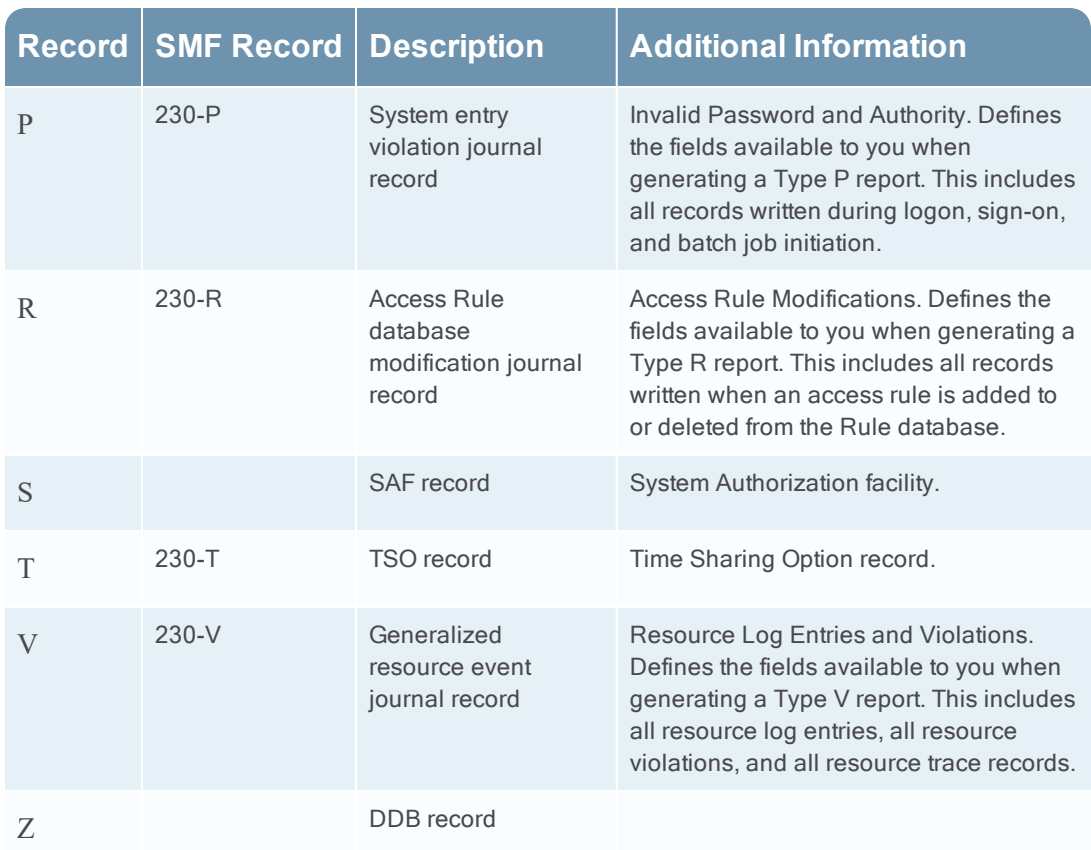

Copyright © 2020 Dell Inc. or its subsidiaries. All Rights Reserved.

### **Trademarks**

For a list of RSA trademarks, go to [www.emc.com/legal/emc-corporation](http://www.emc.com/legal/emc-corporation-trademarks.htm#rsa)[trademarks.htm#rsa](http://www.emc.com/legal/emc-corporation-trademarks.htm#rsa).